## Controle de Acesso

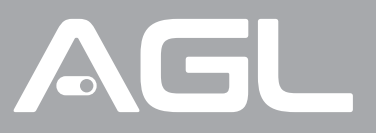

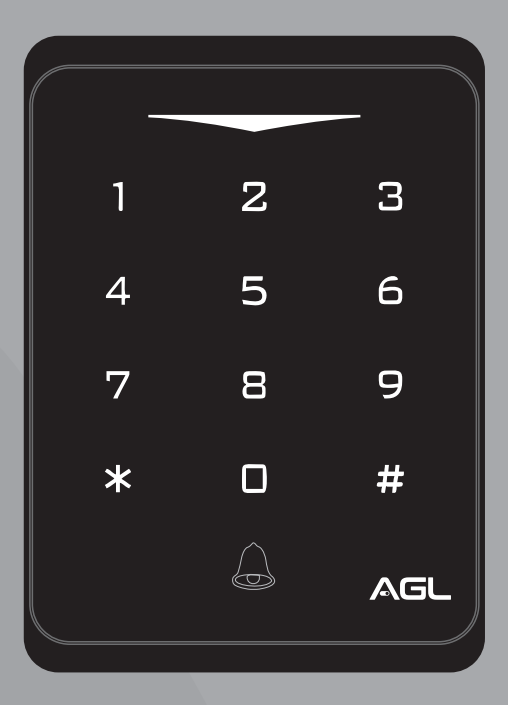

# **CA 1000**<br>BLUETOOTH L U E T O O T H

Manual de Instruções Rev. 1

## **Sumário**

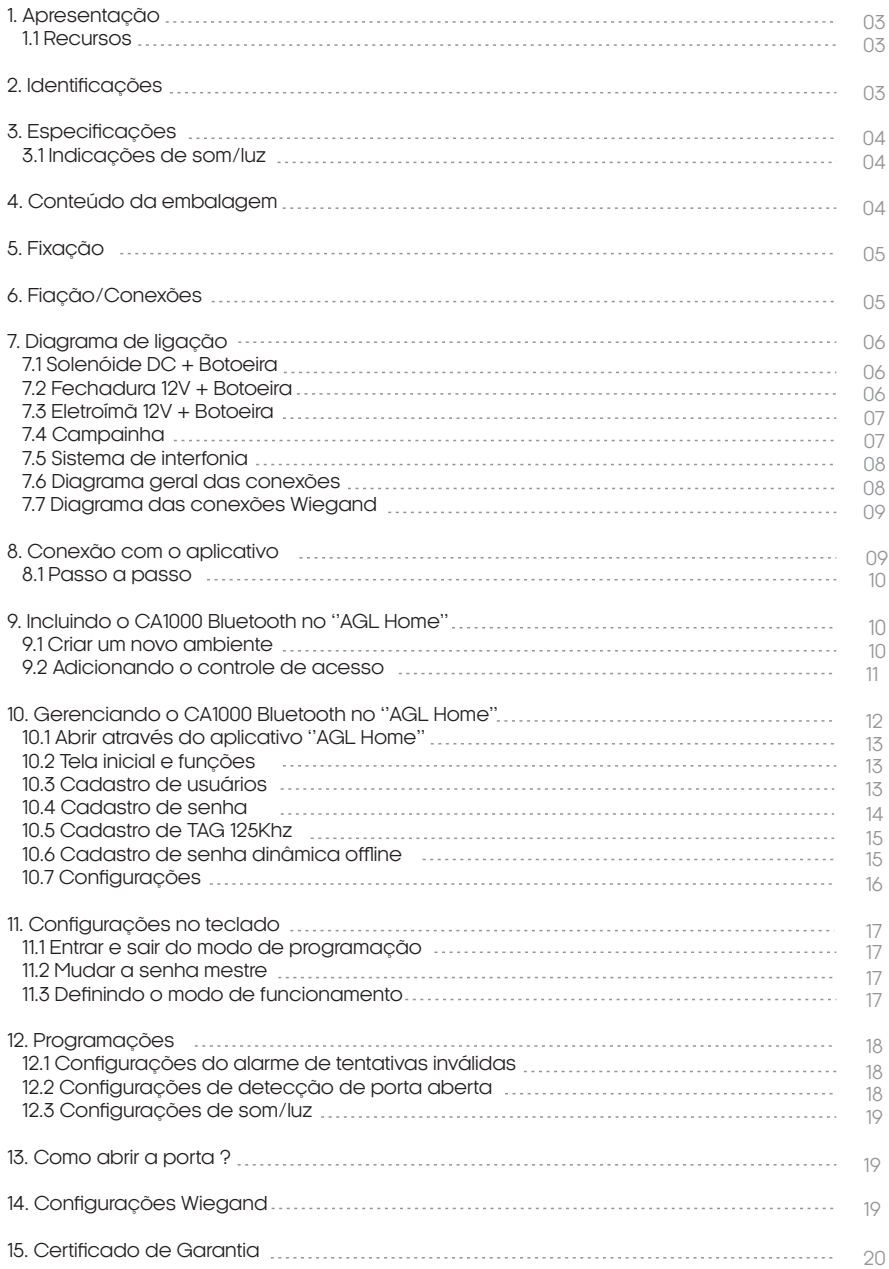

## **Apresentação**

O Controle de Acesso **CA1000 Bluetooth** da AGL é uma solução avançada que combina segurança eficiente e acesso conveniente a áreas restritas. Com diversos recursos, esse controle de acesso permite a abertura rápida e fácil de fechaduras eletromagnéticas e eletrônicas, utilizando uma variedade de métodos de autenticação. Os métodos incluem tags RFID 125kHz, senhas numéricas, senhas dinâmicas que podem ser criadas estando próximo ou não do controle de acesso, e acesso através do aplicativo **"AGL Home"** via Bluetooth, estando próximo ao dispositivo.

- **Recursos**
- Teclado touch, leitor de TAGs RFID 125Khz;
- Senha dinâmica que pode ser gerada à distância.
- À prova d'água, conforme IP66;
- Uma saída relé NA/NF;
- Comprimento das senhas: 6 dígitos;
- Pode ser usado como leitor Wiegand com saída LED e BUZZER;
- LED de indicação tricolor;
- Saída integrada de campainha;
- Modo pulso e modo retenção;
- Resistor dependente de luz (LDR) embutido para proteção contra violação;
- Teclado retroiluminado, pode ser configurado para desligar automaticamente após 20 segundos.

## **Identificações**

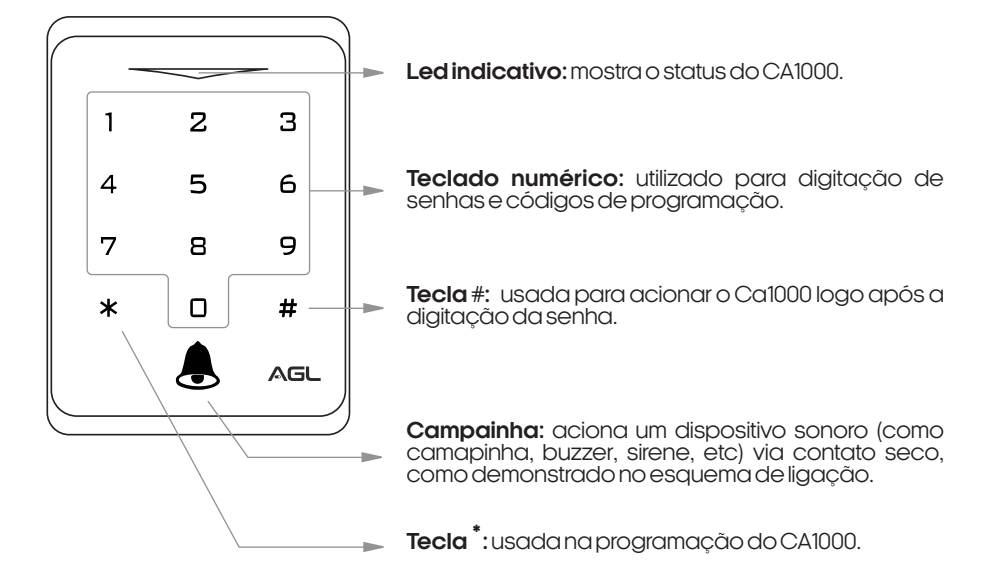

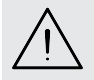

**ATENÇÃO:** as teclas do CA1000 Touch Bio Bluetooth são sensíveis ao toque. Não é necessário exercer nenhuma pressão no painel, apenas um toque suave.

## **Especificações**

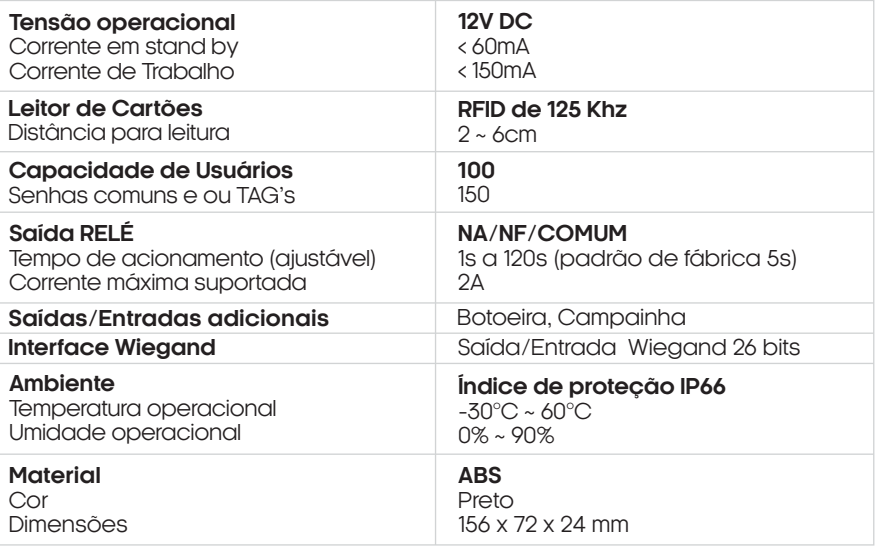

### Indicações de som/luz

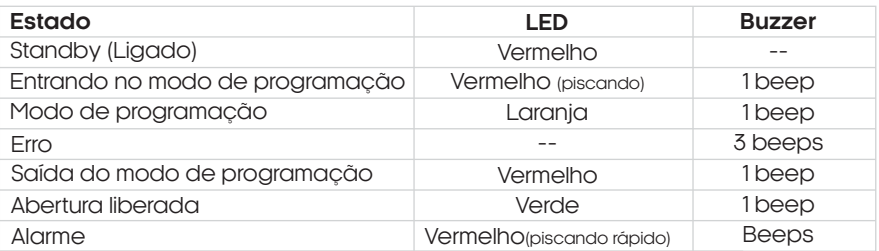

## **Conteúdo da embalagem**

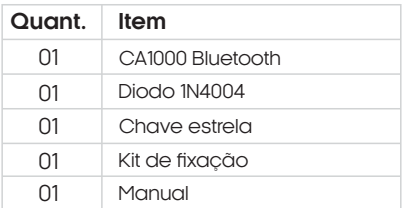

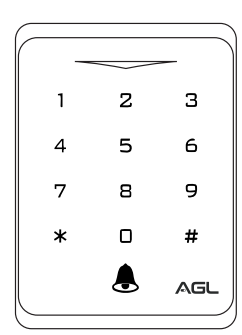

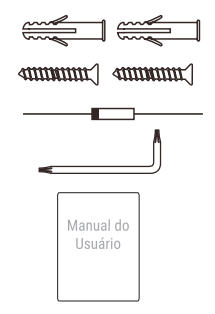

## **Fixação**

- 1. Remova o parafuso que prende a chapa de fixação do CA1000 Bluetooth.
- 2. Solte a chapa de fixação do verso do CA1000 Bluetooth.
- 3. Utilize a própria chapa de fixação como gabarito para as furações.
- 4. Faça um furo maior no centro para a passagem dos cabos.
- 5. Prenda a chapa de fixação no local a ser instalado o CA1000 Bluetooth.
- 6. Faça a ligação dos cabos.
- 7. Recoloque o CA1000 Bluetooth na chapa de fixação observando os encaixes.
- 8. Recoloque o parafuso para prender o CA1000 Bluetooth na chapa de fixação.

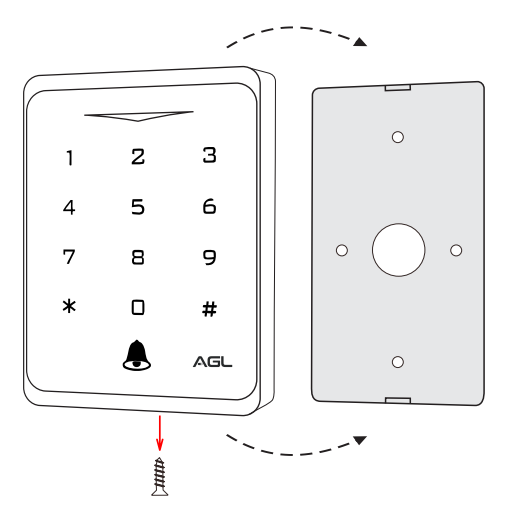

**DICA** a instalação também pode ser feita no vidro ou em outras superfícies lisas utilizando um adesivo ou fita dupla face na chapa de fixação do CA1000 Bluetooth.

## **Fiação/Conexões**

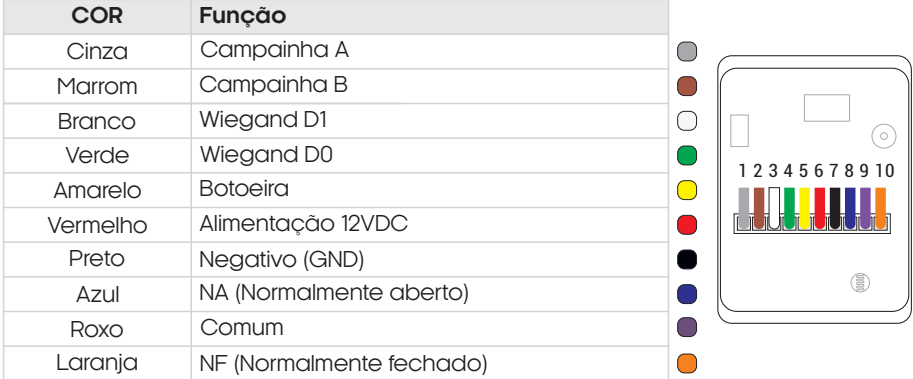

## **Diagrama de ligação**

Diagrama de conexões - Solenóide DC + Botoeira

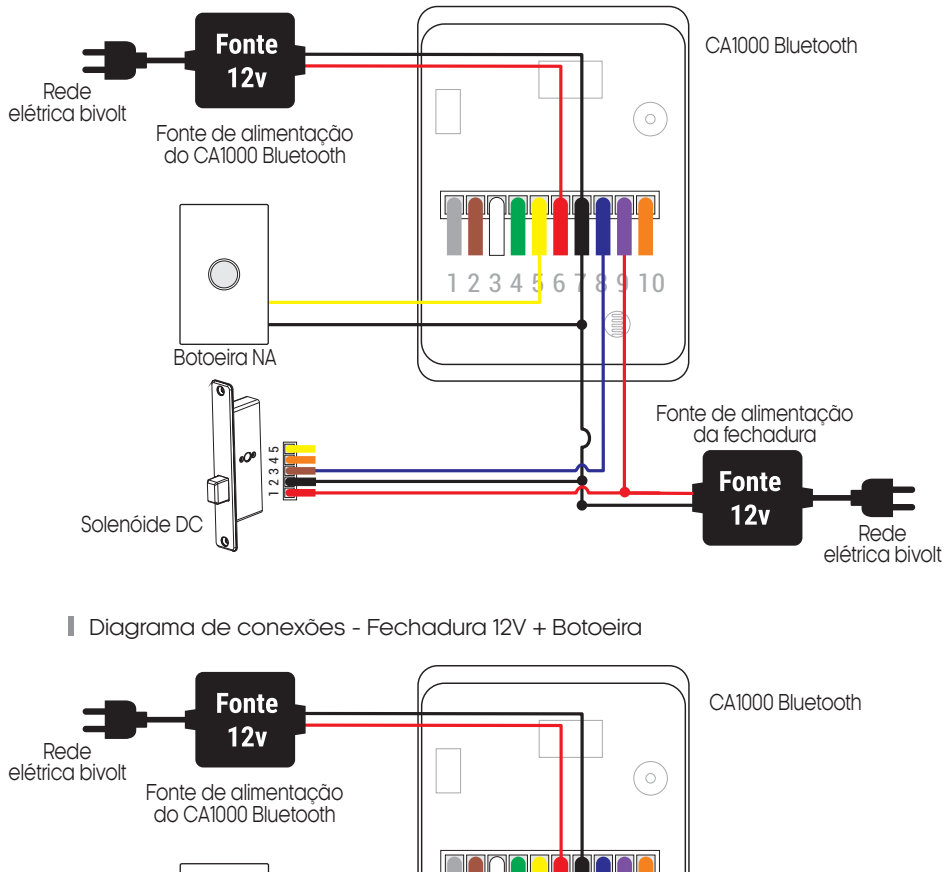

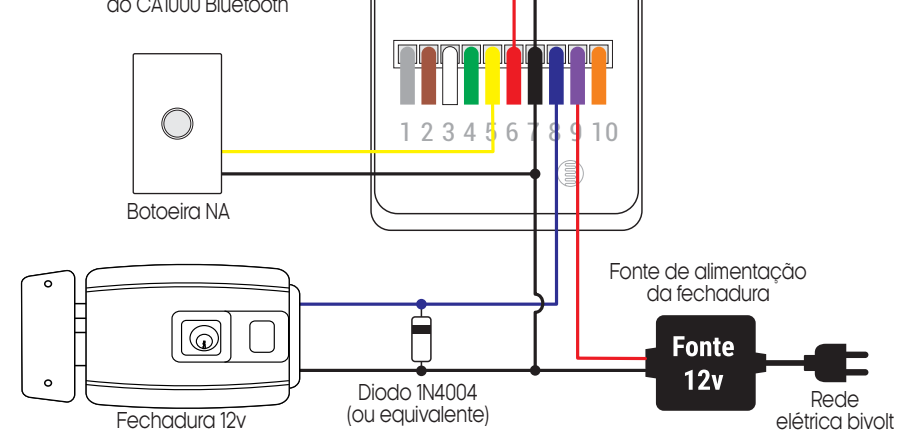

**ATENÇÃO:** A utilização do diodo 1N4004 é de extrema importância,<br>caso contrário o seu controle de acesso poderá se danificar.

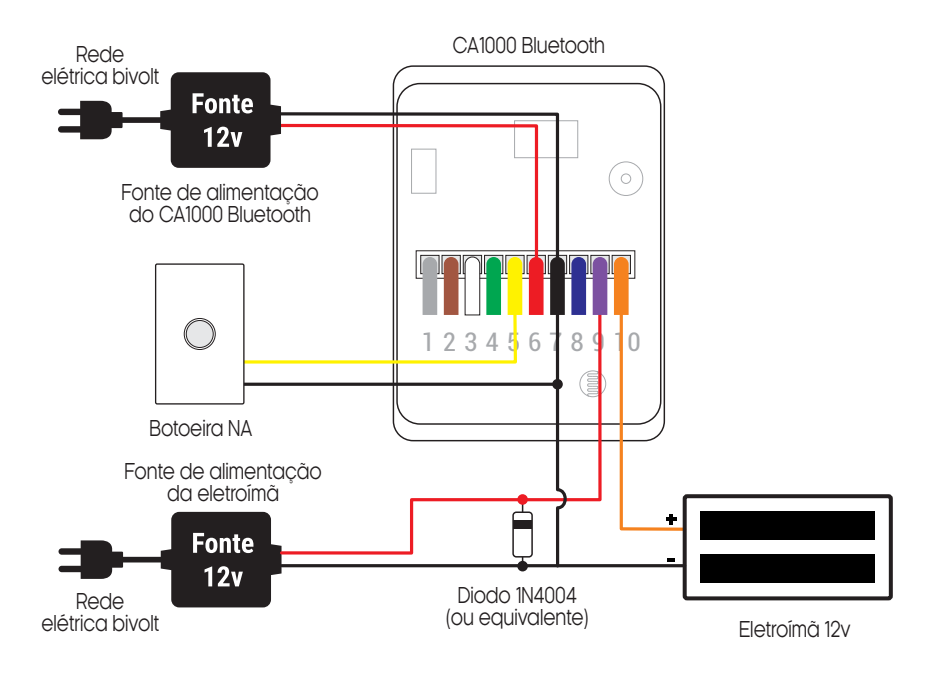

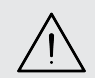

**ATENÇÃO:** A utilização do diodo 1N4004 é de extrema importância ,<br>caso contrário o seu controle de acesso poderá se danificar.

Diagrama de conexões - Campainha

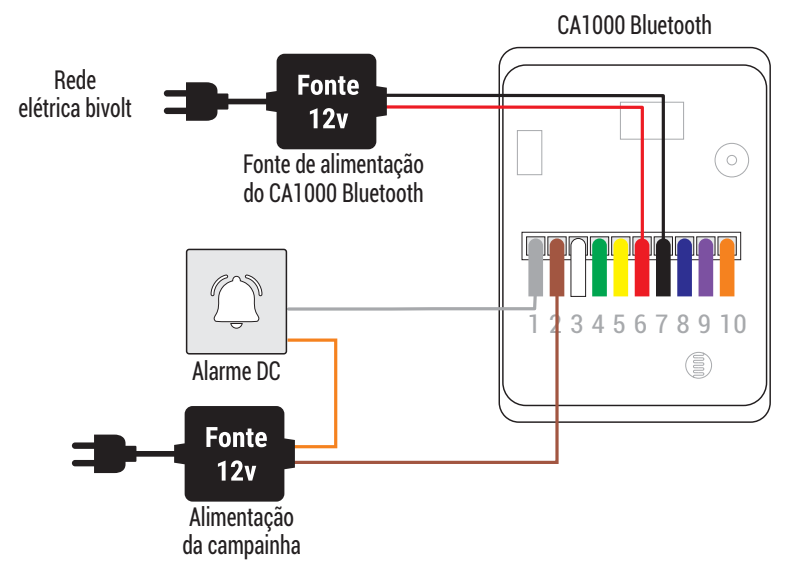

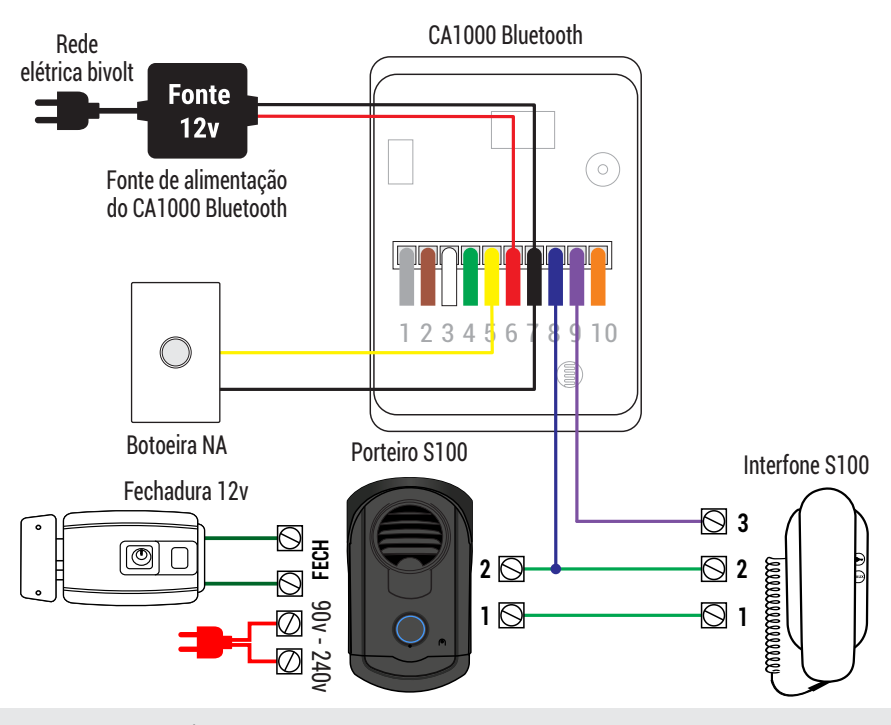

**ATENÇÃO:** o CA1000 Bluetooth quando é instalado como integrante de um sistema de interfonia, usa a entrada de botoeira do porteiro eletrônico para acionar a fechadura.

Confira no manual do porteiro quais são os pontos de ligação da botoeira para ligar o CA1000 Bluetooth como contato seco.

Diagrama geral das conexões

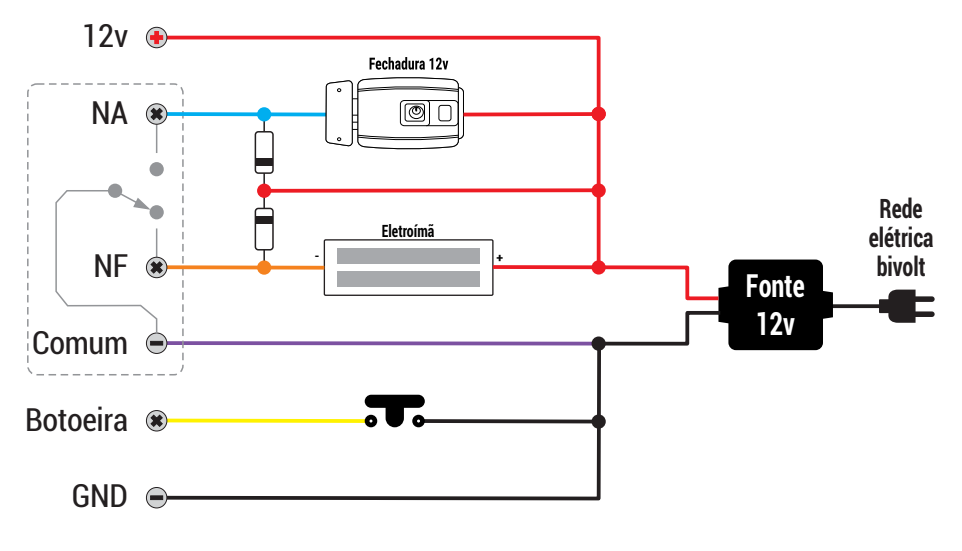

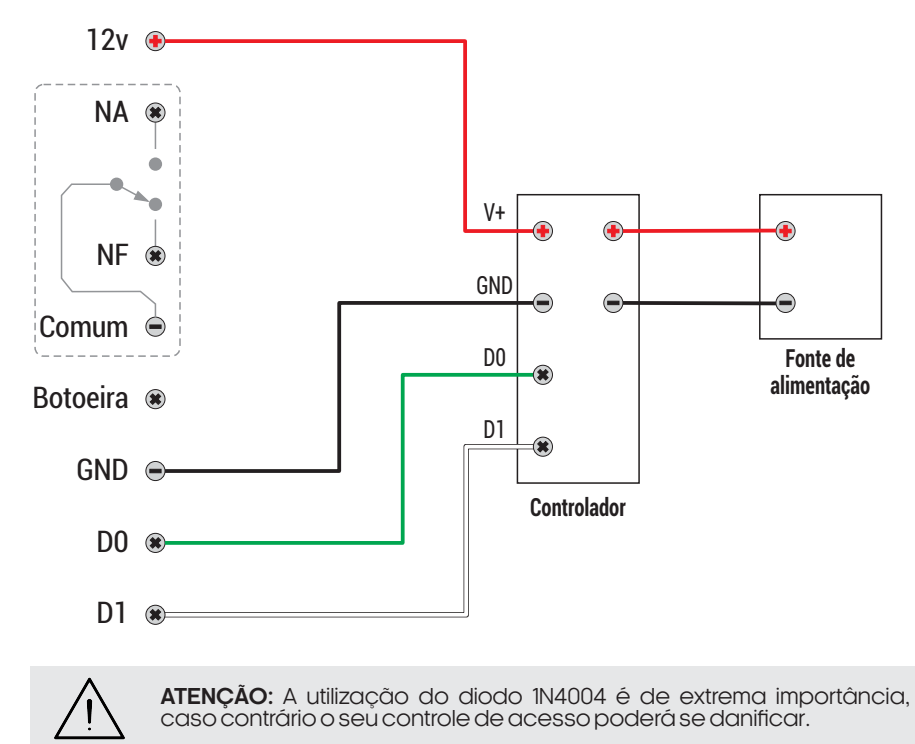

## **Conexão com aplicativo**

Para gerenciar o CA1000 Bluetooth através do smartphone, é necessário a utilização do aplicativo **AGL Home,** disponível para IOS e Android.

Para instalá-lo, basta buscar pelo nome **"AGL Home"** na loja de aplicativos de seu smartphone, ou digitalizar o código QR abaixo.

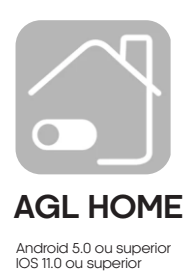

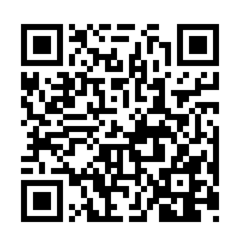

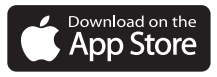

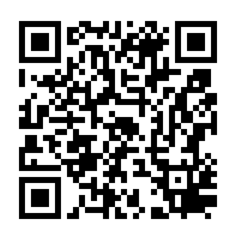

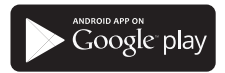

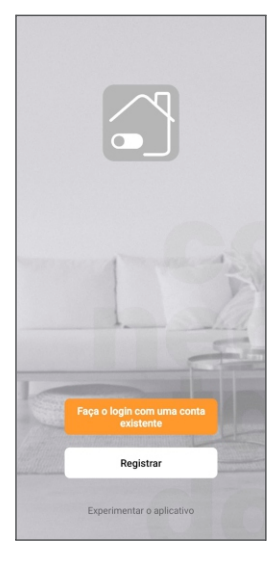

#### Passo a passo

Com o aplicativo instalado você pode criar sua conta. Caso você já tenha uma conta **AGL Home,** basta clicar no botão para fazer login com uma conta existente.

Se ainda não possui uma conta **AGL Home**, clique em **Registrar** e siga os passos no próprio aplicativo.

É necessário ter um e-mail para receber o código de validação. Somente com este código o aplicativo é registrado e fica disponível para incluir dispositivos.

Siga os passos exibidos na tela do celular para concluir a criação da sua conta. Com a conta criada você será direcionado para tela inicial do aplicativo, que vamos usar para adicionar a campainha, como descrito nos próximos passos.

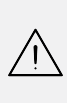

**ATENÇÃO:** Não use a opção **'Experimentar o aplicativo'** para adicionar os dispositivos. Esta opção é temporária e não pode ser acessada novamente. Todos os dispositivos incluídos nesta opção não poderão mais ser configurados ou utilizados via aplicativo. Use somente para conhecer os recursos do aplicativo.

Depois de criar a conta no AGL Home ou logar em alguma conta existente, o aplicativo exibe a tela inicial com todos os dispositivos já pareados anteriormente. Se a conta é nova, a tela inicial não mostrará nenhum dispositivo e estará pronta para adicionar qualquer produto da linha.

## **Incluindo o CA1000 Bluetooth no ''AGL Home''**

#### **Criar um novo ambiente**

Para adicionar o Controle de Acesso CA1000 à sua conta do **AGL Home**, é necessário criar um novo ambiente exclusivo para esse controle de acesso. Isso ocorre porque, ao adicionar um usuário à família do controle de acesso, todos os dispositivos desse ambiente também serão compartilhados com esse usuário. Para criar um novo ambiente, siga o passo a passo indicado abaixo:

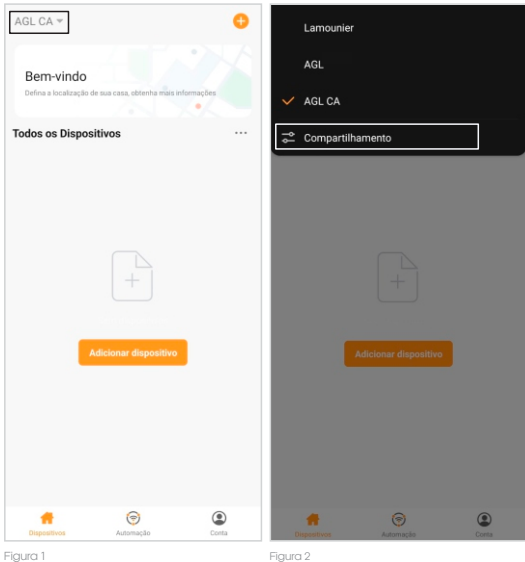

1. No aplicativo **''AGL Home''**, no canto superior esquerdo, clique sobre a **''seta para baixo''**(figura1).

2. No Pop Up, selecione a opção **''Compartilhamento''** (figura 2) e então selecione a opção **''Adicionar ambiente''** (figura 3) da próxima página.

3. Defina um nome para o ambiente e então clique em **''Salvar''**(figura 4)da próxima página. Pronto! O seu novo ambiente está criado, agora basta adicionarmos o controle de acesso ao novo ambiente (figura 5) da próxima página.

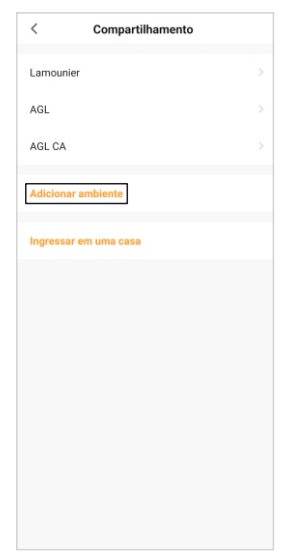

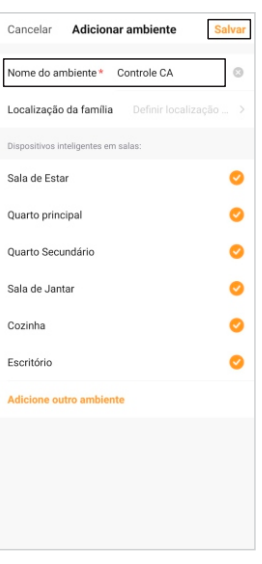

Controle CA =

Bem-vindo

Todos os Dispositivos Sala de Estar Quartos

⊜

 $^{\circ}$ 

Figura 3 Figura 4 Figura 5

#### Adicionando o controle de acesso

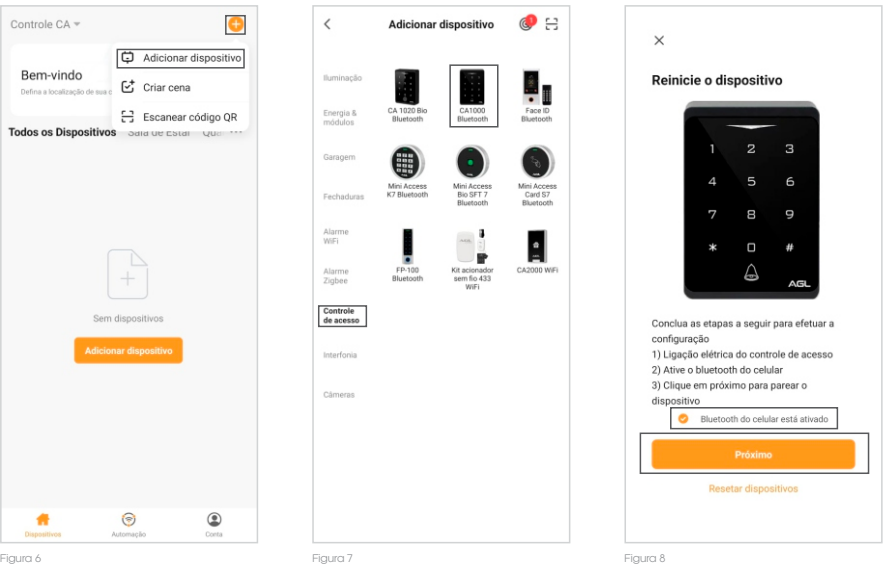

1. Conecte o controle de acesso CA1000 a uma fonte de alimentação 12VDC 1A.

2. Certifique-se de que seja a primeira pessoa a utilizar a conta neste controle de acesso, pois esta será a administradora do mesmo.

3. Habilite o Bluetooth de seu smartphone e garanta que o aplicativo **''AGL Home''** tem todas as permissões solicitadas e que seu smartphone esteja próximo ao controle de acesso.

4. Após o LED Indicador do controle de acesso acender, abra o aplicativo **''AGL Home''**, na tela inicial selecione o símbolo **"+"** no canto superior direito, e selecione **"Adicionar dispositivo"** (figura 6), e então selecione na categoria **"Controle de acesso"** o **"CA1000 Bluetooth"** (figura 7).

5. Prosseguindo com o processo teremos uma tela (figura 8) pedindo a confirmação de que o dispositivo já foi ligado e de que o Bluetooth de seu smartphone está habilitado, então selecione **"Bluetooth do celular está ativado"**e clique em **"Próximo".**

11

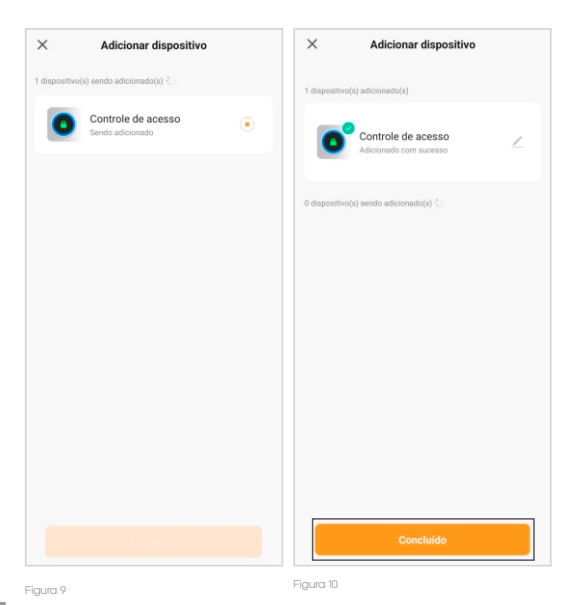

6. Na próxima tela (figura 9), aguarde até que seu smartphone se comunique com o controle de acesso e vincule o mesmo a sua conta.

7. Na próxima tela, ao finalizar o processo (figura 10), basta selecionar a opção **''Concluído''** (figura 10), e pronto, o controle de acesso já está sincronizado a sua conta e somente você ou as contas a quem compartilhar o controle de acesso, terão acesso ao mesmo através do aplicativo **''AGL Home''**.

## **Gerenciando o CA1000 Bluetooth no AGL Home**

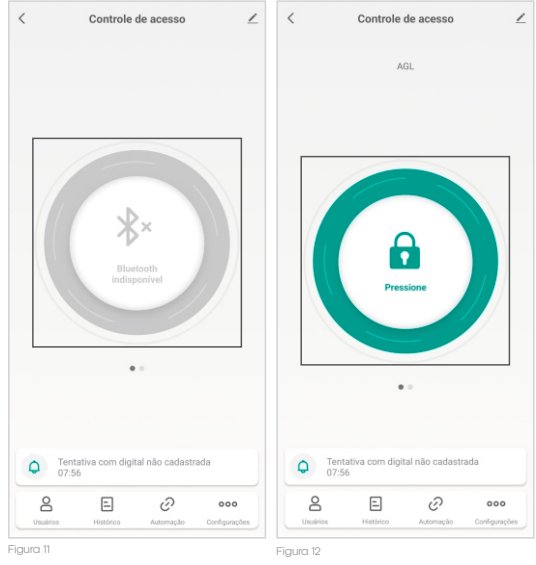

O Controle de Acesso CA1000 Bluetooth da AGL oferece diversas funcionalidades, como cadastro de senhas, tags, entre outras. Todas essas funções são realizadas por meio do aplicativo **"AGL Home"**. No entanto, é importante ressaltar que, com exceção da função de gerar senhas dinâmicas de forma offline, todos os cadastros e configurações devem ser feitos exclusivamente no aplicativo **"AGL Home"** com o smartphone próximo ao controle de acesso e com o bluetooth habilitado e conectado ao controle de acesso.

Para conectar o smartphone ao controle de acesso, basta seguir alguns passos simples no aplicativo **"AGL Home"**. Primeiramente, certifiquese de que o seu smartphone esteja próximo ao controle de acesso. Em seguida, abra o aplicativo **"AGL Home"** e selecione o controle de acesso desejado.

Na tela inicial do aplicativo, você verá a opção **"Bluetooth indisponível"** (figura 11). Clique sobre esse texto e aguarde até que ele seja alterado para o símbolo de um cadeado verde com a descrição **"Pressione"**(figura 12).

Neste momento, seu smartphone estará conectado ao controle de acesso e pronto para gerenciar todas as configurações e cadastros relacionados a ele. Através do aplicativo **"AGL Home"**, você poderá cadastrar senhas, adicionar tags RFID e realizar outras configurações conforme necessário.

Lembre-se de manter o smartphone próximo ao controle de acesso durante o processo de configuração e cadastro, para garantir uma conexão estável e eficiente entre os dispositivos.

Para abrir o controle de acesso através do aplicativo, estando próximo ao controle de acesso, siga os passos abaixo.

1. Na tela inicial do aplicativo, você verá a opção **"Bluetooth indisponível"**(figura 6).

2. Clique sobre esse texto e aguarde até que ele seja alterado para o símbolo de um cadeado verde com a descrição **"Pressione"**(figura 12).

3. Pressione e segure sobre a opção **''Pressione''** (figura 12) e aguarde até que o cadeado fique aberto e na cor laranja.

4. Pronto ! A abertura será realizada.

#### Tela inicial e funções

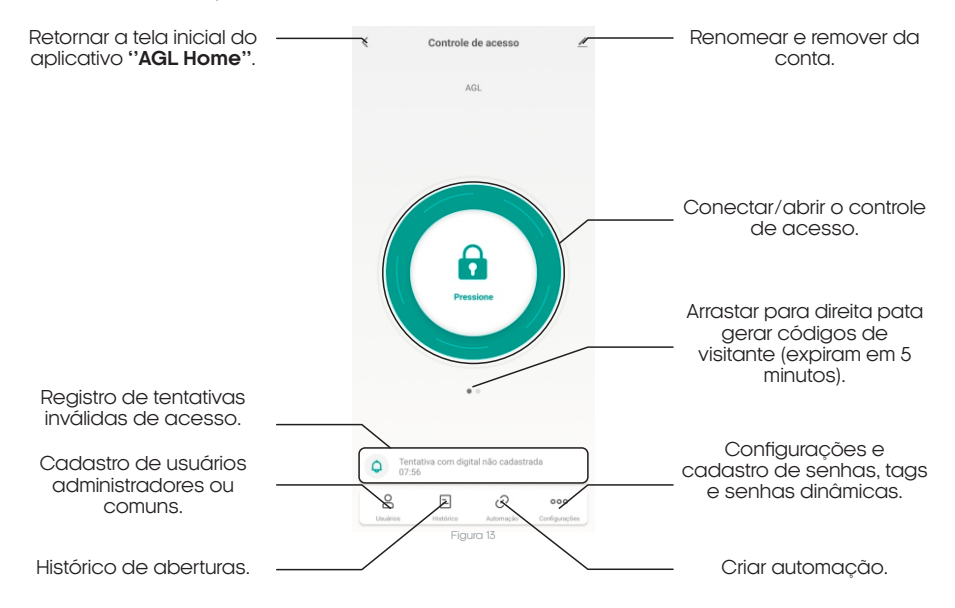

#### Cadastro de usuários

1. Abra o aplicativo **"AGL Home"**em seu smartphone e faça login na sua conta.

2. Na tela inicial do aplicativo, procure pela opção **"Usuários"**e clique nela.

3. Na próxima tela, você verá um símbolo de **"+"** no canto superior direito (figura 14). Clique nele para adicionar um novo usuário.

4. Em seguida, selecione a opção **"Adicionar agora"** na categoria **"Família"**(figura 15).

5. Na próxima tela, preencha o nome do usuário e a conta de cadastro dele no aplicativo **"AGL Home"**. Certifique-se de inserir as informações corretas.

6. Agora, é hora de definir a permissão do usuário. Existem dois tipos de permissão disponíveis: **Administrador:** O administrador tem permissões adicionais, como cadastrar novas senhas e adicionar novos membros ao controle de acesso. **Membro comum:** O membro comum tem permissão apenas para abrir a fechadura associada ao controle de acesso.

7. Selecione a permissão adequada para o novo usuário.

8. Após selecionar a permissão, clique em **"Salvar"** no canto superior direito da tela (figura 16).

9. Um convite será enviado para o novo usuário cadastrado, solicitando que ele aceite o controle de acesso associado à sua conta.

Pronto! Agora você cadastrou com sucesso um novo usuário no Controle de Acesso CA1000. Certifique-se de que o novo usuário aceite o convite para que ele possa começar a utilizar o controle de acesso conforme as permissões atribuídas.

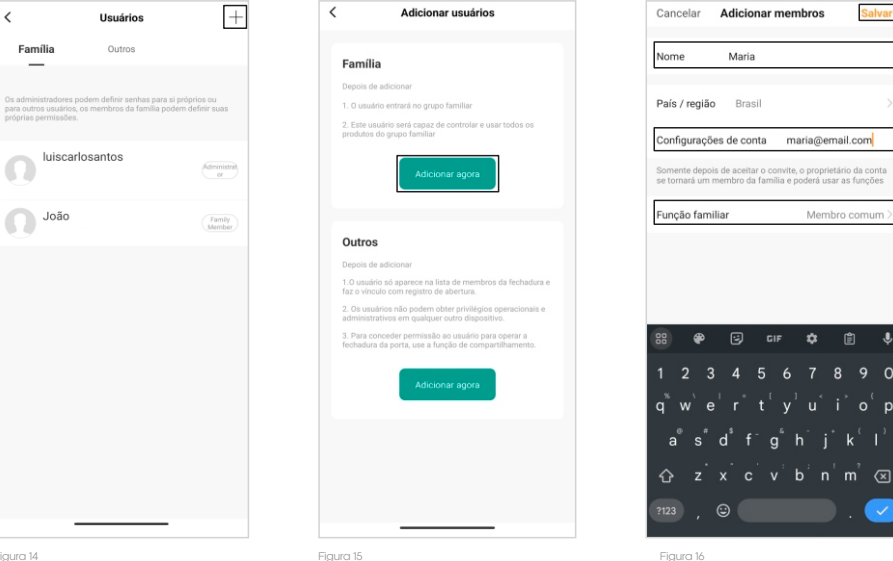

Figura 14 Figura 15

#### Cadastro de senha

1. Após ter concluído o cadastro do usuário, abra o aplicativo **"AGL Home"** em seu smartphone e faça login na sua conta.

2. Esteja próximo ao controle de acesso e com seu smartphone conectado ao controle de acesso. Na tela inicial do aplicativo, localize e clique na opção **"Configurações"** no canto inferior direito (figura 17).

3. Em seguida, selecione a opção **"Senha inclusão"**(figura 22).

4. Na próxima tela, no canto superior direito, você verá o símbolo de **"+"** para adicionar uma nova senha. Clique nele.

5. Selecione o usuário ao qual a senha será atribuída.

6. Agora, no campo **''Digite uma senha de 6 dígitos''**, digite a senha desejada ou clique sobre a opção **''Gerar aleatoriamente''**, caso não tenha uma senha em mente.

7. Preencha o campo **''Nome do usuário''**, para atribuir um nome a senha.

8. A opção **''Add coação para Senha''** habilita uma notificação de emergência para caso este senha seja utilizada, marque caso deseja habilitar essa função.

9. Por fim, clique no botão **"Salvar"** para concluir o cadastro da senha (figura 23).

Pronto! Agora a nova senha está cadastrada e pronta para ser utilizada no acesso à porta.

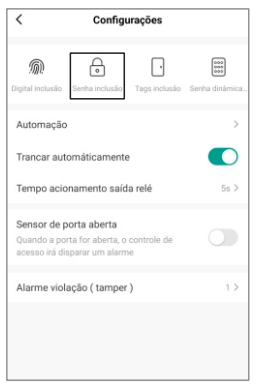

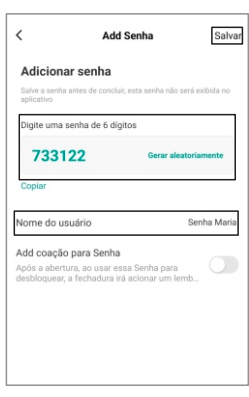

#### Cadastro de TAG 125Khz

1. Após ter concluído o cadastro do usuário, abra o aplicativo **"AGL Home"**em seu smartphone e faça login na sua conta.

2. Esteja próximo ao controle de acesso e com seu smartphone conectado ao controle de acesso. Na tela inicial do aplicativo, localize e clique na opção **"Configurações"** no canto inferior direito (figura 24).

3. Em seguida, selecione a opção **"Tags inclusão"**(figura 25).

4. Na próxima tela, no canto superior direito, você verá o símbolo de **"+"** para adicionar uma nova Tag. Clique nele.

5. Selecione o usuário ao qual a Tag será atribuída.

6. Agora, clique no botão **"Iniciar cadastro"** (figura 26) para começar o processo de cadastramento da Tag.

7. Passe a TAG 125Khz em sobre o controle de acesso até que a TAG seja reconhecida (figura 27).

8. Ao finalizar o processo, você será solicitado a dar um nome para a TAG cadastrada. Insira um nome descritivo para identificação (figura 28).

9. Por fim, clique no botão **"Feito"** para concluir o cadastro da TAG (figura 28).

Pronto! Agora a nova TAG está cadastrada e pronta para ser utilizada no acesso à porta.

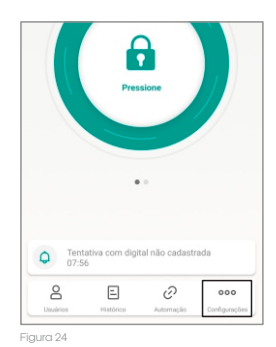

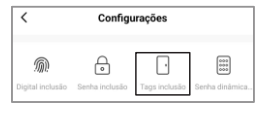

Figura 25

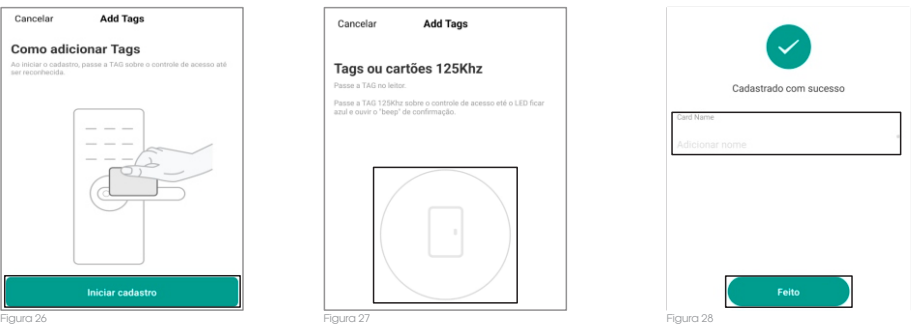

#### Cadastro de senha dinâmica offline

O Controle de Acesso CA1000 Bluetooth possui uma funcionalidade inovadora chamada "Códigos Dinâmicos Offline". Essa função permite gerar senhas de acesso de entrada única ou temporárias, mesmo quando você não está próximo ao controle de acesso. Essa capacidade é possível graças à tecnologia de time stamp e ao uso de uma chave criptográfica no aplicativo.

Para cadastrar um código dinâmico offline, siga o passo a passo abaixo:

1. Abra o aplicativo **"AGL Home"** em seu smartphone e faça login na sua conta.

2. Localize e selecione o controle de acesso CA1000 Bluetooth ao qual deseja adicionar o código dinâmico offline.

3. Na tela inicial do controle de acesso, localize e clique na opção **"Configurações"** no canto inferior direito.

4. Em seguida, seleciona a opção **''Senha dinâmica''** (figura 29).

5. Na próxima tela, selecione a opção desejada para criar um novo código dinâmico offline (figura 30):

**Código entrada única**: esse código irá liberar o acesso apenas por uma única vez e deve ser usado em até 6 horas após a criação do mesmo até se expirar.

**Código entrada temporário:** esse código irá liberar o acesso durante um período definido em sua criação e deve ser usado por pelo menos uma vez em até 24 horas após a criação do mesmo para a sua validação ou então irá se expirar.

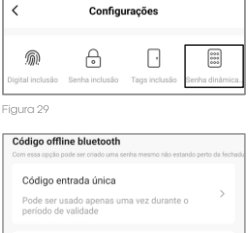

15

Figura 30

Código entrada temporário Utilizar pelo menos uma vez em 24<br>horas, se não for utilizado será cano 6. Selecionando o tipo de código desejado, clique no símbolo de **''+''** (figura 31) no canto superior direito para criar um novo código.

7. Defina o tempo de validade do código (no caso do código temporário) e então clique em **''Obter Código''** (figura 32).

8. Nomeie o código gerado para um controle posterior. Uma vez gerado, o código dinâmico offline será exibido na tela do aplicativo.

9. Anote ou compartilhe o código com a pessoa autorizada para que ela possa utilizá-lo para acessar a área restrita.

10. E então clique em **''Feito''** (figura 33).

Lembre-se de que os códigos dinâmicos offline são de uso único ou temporário, dependendo das configurações definidas durante o cadastro. Essa funcionalidade oferece uma opção adicional para permitir acesso a pessoas autorizadas, mesmo quando não se está próximo ao controle de acesso.

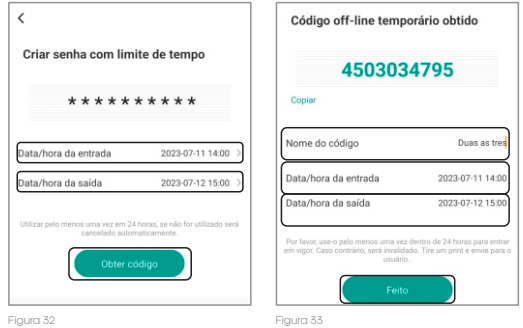

#### Configurações

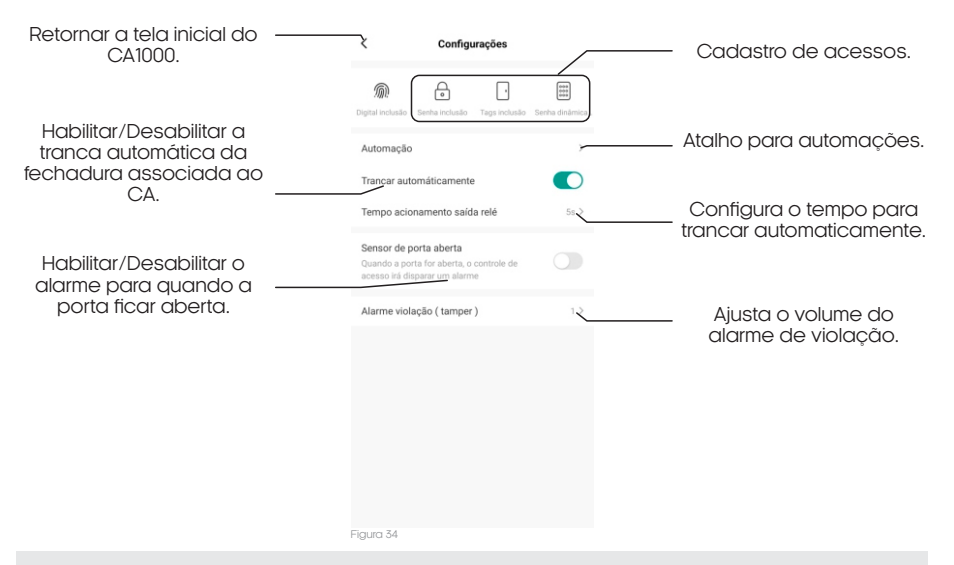

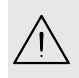

**ATENÇÃO:** Para configurar o Controle de Acesso CA1000 Bluetooth, com exceção para a opção de códigos offline, esteja com o smartphone próximo ao controle de acesso e com o bluetooth conectado. Isso garante uma conexão adequada entre o aplicativo "AGL Home" e o CA1000 Bluetooth.

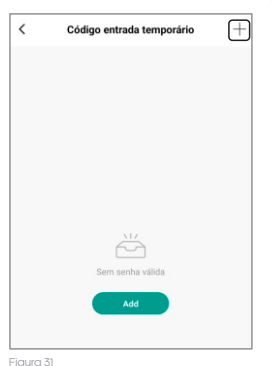

16

## **Configurações no teclado**

Abaixo seguem as configurações que podem ser feitas através do teclado de seu controle de acesso CA1000 Bluetooth.

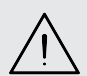

**ATENÇÃO:** A senha mestre de fábrica é **123456**. É de extrema importância que faça a mudança da senha mestra de fábrica para uma senha pessoal. (anote a nova senha em um local seguro)

#### **Entrar e sair do modo de programação**

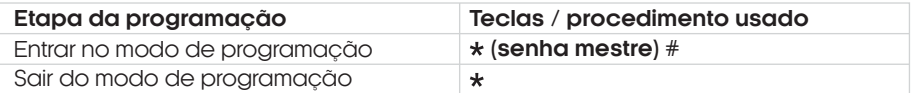

**Obs.:** a senha mestre de fábrica é **123456**.

#### **Mudar a senha mestre**

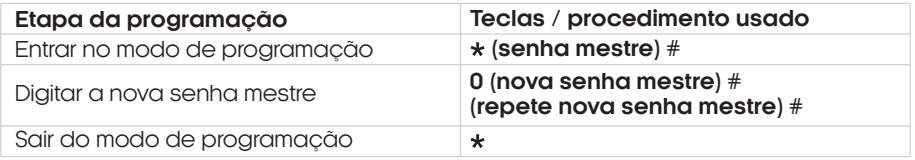

**Obs.:** a senha mestre deve ter 6 dígitos.

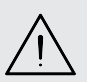

**ATENÇÃO:** Faça a mudança da senha mestra de fábrica para uma senha pessoal. Esse procedimento é muito importante e garante que não haja violação do seu controle de acesso.

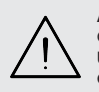

**ATENÇÃO:** é extremamente importante que você anote a senha mestra cadastrada no seu controle de acesso CA1000 Bluetooth e a mantenha em um local seguro. Caso você esqueça a senha, **não há como recuperá-la ou resetá-la ao padrão de fábrica**.

#### **Definindo o modo de funcionamento**

Existem dois modos de funcionamento, o modo controle de acesso (padrão de fábrica) e o modo leitor Wiegand.

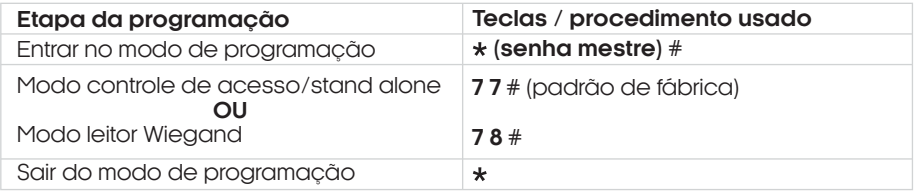

**Obs.:** para utilizar o CA1000 Bluetooth como controle de acesso, esta configuração não necessita ser alterada.

## **Programações**

#### **Configurações do alarme de tentativas inválidas**

O alarme de bloqueio será ativado após 10 tentativas de entrada mal sucedidas (padrão de fábrica = Desligado).

Pode ser configurado para negar o acesso por 10 minutos após ser ativado ou desativado somente após inserir uma impressão digital/TAG/Senha válidos ou código/impressão digital/TAG mestre.

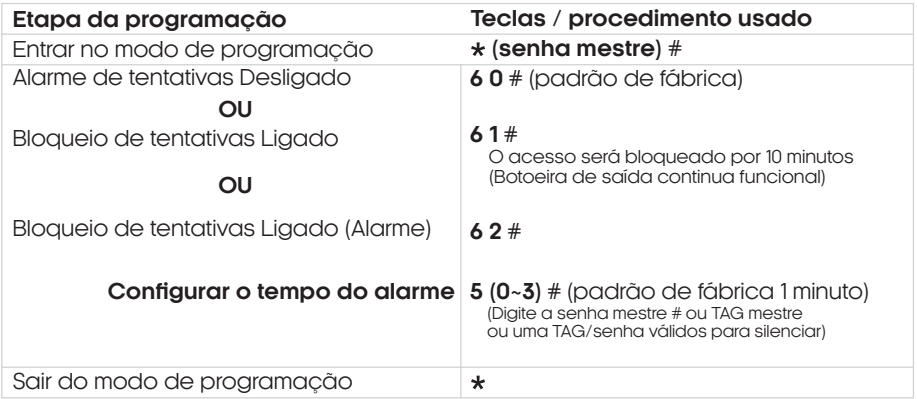

#### **Configurações de detecção de porta aberta**

**Alarme de porta aberta por tempo:** Ao usar um sensor magnético de porta aberta opcional ou o contato magnético embutido na fechadura, se a porta for aberta normalmente, mas não for fechada após 1 minuto, o alarme interno emitirá um bip automaticamente para lembrar as pessoas de fechar a porta. O bip pode ser interrompido ao fechar a porta, pelos usuários mestres ou usuários válidos, caso contrário, continuará a emitir o bip durante o tempo definido para o alarme.

**Alarme de porta aberta por abertura forçada:** Ao usar um sensor magnético de porta aberta opcional ou o contato magnético embutido na fechadura, se a porta for aberta à força, o alarme interno e o alarme externo (se houver) serão ativados simultaneamente, podendo ser interrompidos pelos usuários mestres ou usuários válidos, caso contrário, continuarão a soar pelo durante o tempo definido para o alarme.

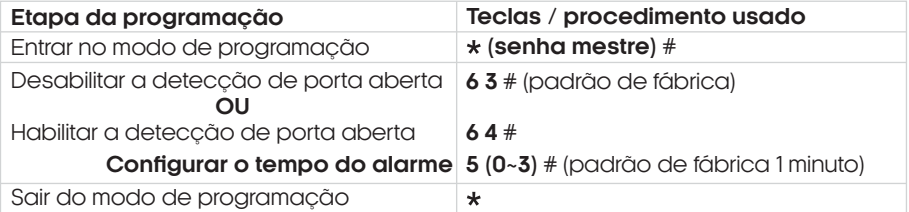

**Obs.** A função de configurar o tempo do alarme também se aplica ao alarme de tamper.

#### **Configurações de som/luz**

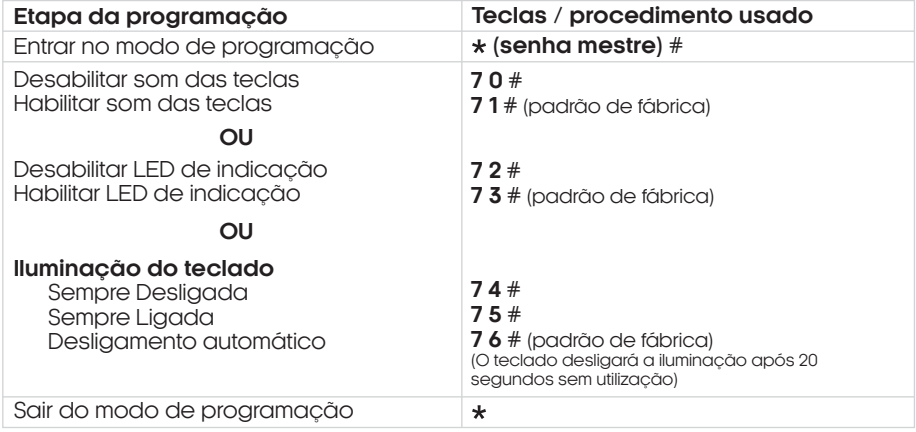

## **Como abrir a porta ?**

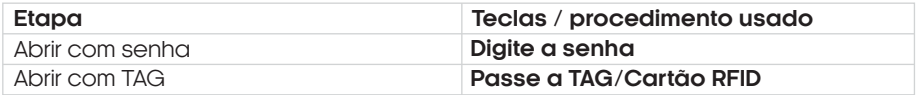

## **Configurações Wiegand**

O controle de acesso CA1000 Bluetooth oferece uma funcionalidade adicional que vai além de ser um controle de acesso padrão. Ele pode ser utilizado como um leitor Wiegand, no qual se torna exclusivamente um leitor de senhas e TAGs , necessitando ser conectado a um controlador Wiegand que irá gerenciar as permissões de acesso. Um exemplo de controlador Wiegand é o "Gerenciador Wiegand Izzy Access WiFi" da AGL.

Ao utilizar o controle de acesso CA1000 Bluetooth em conjunto com o Gerenciador Wiegand Izzy Access WiFi, você obtém a vantagem de gerenciar todos os acessos por meio da plataforma **www.agl.digital**. Isso proporciona um controle centralizado e simplificado de todas as permissões de acesso, seja para usuários ou cartões/TAGs. Além disso, é possível realizar a abertura remota de portas de forma conveniente e segura, utilizando a plataforma online.

#### **Para ativar o modo leitor Wiegand ou voltar para o modo controle de acesso/standlone, siga as instruções abaixo:**

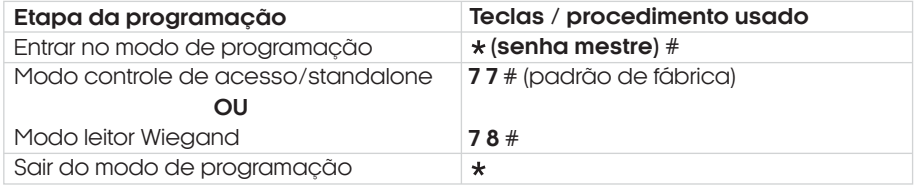

#### **Nota:**

Ao configurar o modo de leitor Wiegand, quase todas as configurações do Modo Controlador de acesso se tornarão inválidas.

## **Certificado de Garantia**

 Firma-se por meio deste instrumento, a garantia contratual prevista no art. 50 do Código de Defesa do Consumidor. Reger-se-á a presente garantia pelos termos e condições abaixo expostas.

Para usufruir desta garantia, o consumidor deverá, obrigatoriamente, utilizar-se de uma das Assistências Técnicas Credenciadas AGL, especificamente aquelas que constam na relação que se encontra no site **www.aglbrasil.com** ou utilizar-se dos serviços da própria fábrica. Esta garantia é válida apenas no território brasileiro. O transporte de ida e volta do produto até a Assistência Técnica Autorizada ou fábrica, é de total responsabilidade do consumidor. No caso do consumidor solicitar à assistência técnica autorizada o atendimento domiciliar, deverá custear o deslocamento do técnico, não sendo as taxas referentes à visita cobertas por esta garantia.

#### **I. Condições Gerais da Garantia**

A presente garantia é concedida aos produtos fabricados ou comercializados pela AGL e tem vigência pelo período de 12 meses, já incluso neste o prazo da garantia legal. O período de garantia é contado a partir da data de emissão da nota fiscal de venda ao consumidor. No período de garantia a mão de obra necessária e a troca de peças, partes e componentes é gratuita, desde que fique comprovado defeito de matéria-prima ou de fabricação. A constatação do defeito de matéria prima ou fabricação só é válida para os fins desde certificado de garantia quando verificados por Assistências Técnicas Credenciadas AGL.

#### **Il- Causam a exclusão imediata da Garantia**

1. A não comprovação da data de compra, através de nota fiscal e do certificado de garantia preenchido.

2. Mau uso do produto.

3. O desgaste natural do produto.

4. Se o produto tiver sofrido qualquer tipo de influência de natureza química, eletromagnética, elétrica ou de animais (insetos, etc...).

5. O não cumprimento das orientações do manual do produto, ou de qualquer orientação contida no produto.

6. A violação, conserto, ajuste, instalação, reinstalação, modificação ou intervenção de qualquer natureza realizada no produto por pessoa não autorizada pela AGL.

7. A ligação do produto em rede elétrica não compatível com o produto, ou que possua grandes oscilações.

8. Se os danos ao produto forem oriundos de acidentes, sinistros, agentes da natureza (raios, inundações, desabamentos, etc...)

9. A constatação de que o problema no produto não é oriundo de defeitos relativos à matéria prima utilizada pela fábrica ou de defeitos no processo de fabricação.

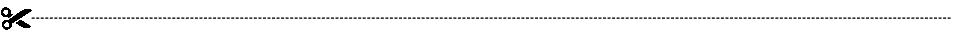

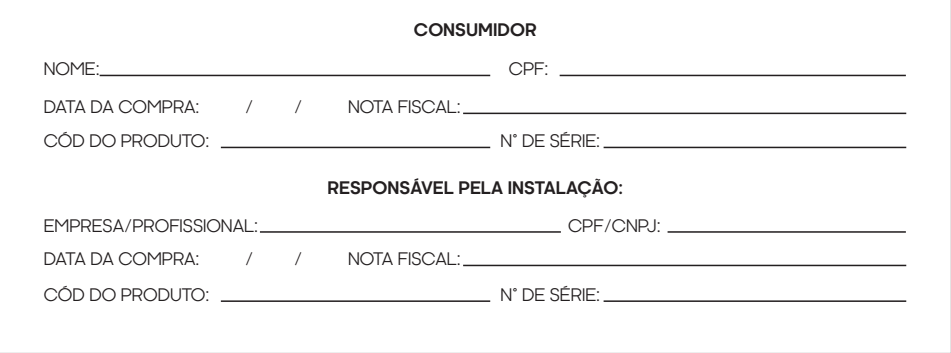

## Tecnologia para descomplicar a vida.

Rua Ferroviário Anísio Viriato, 330 São Judas Tadeu Divinópolis/MG - CEP 35.501-256 Tel: (11) 4293-0939 - CNPJ: 21.725.948/0001-84 sac@aglbrasil.com

www.**aglbrasil**.com